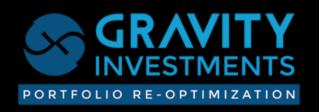

# **GSPHERE PRODUCT TOUR**

#### Contents

| VIEW PAGE                          | 3  |
|------------------------------------|----|
| DIVERSIFICATION DASHBOARD          | 4  |
| DETAILED P&L                       | 5  |
| ROLLING ALLOCATION CHART           | 6  |
| HISTORICAL ALLOCATIONS             | 7  |
| PORTFOLIO MONITOR                  | 8  |
| BENCHMARKS                         | 9  |
| DIVERSIFICATION SOURCE CHART       | 10 |
| POSITION PERFORMANCE               | 11 |
| RETURNS AND CMATRIX                | 12 |
| ADVISOR PAGE                       | 13 |
| GUEST EDIT                         | 14 |
| VIEW CONTROLS                      | 15 |
| VECTORS                            | 16 |
| FRAME                              | 17 |
| SPHERE                             | 18 |
| ALLOCATIONS                        | 19 |
| BOXES                              | 20 |
| COMPARE                            | 21 |
| COMPARISON PROFIT AND LOSS CHART   | 22 |
| COMPARISON DIVERSIFICATION GAUGES  | 23 |
| COMPARISON DIVERSIFICATION SOURCES | 24 |
| COMPARE RISK & RETURN              | 25 |
| CONTACT                            | 26 |
| OBJECTIVES                         | 27 |
| EXCEL IMPORT                       | 28 |
| VERSIONS                           | 29 |
| REPORT CONFIG                      | 30 |
| HELP                               |    |
|                                    |    |

#### **VIEW PAGE**

Welcome to the Gsphere Product Tour Gsphere is a Portfolio Re-Optimization system featuring visualizations and patented diversification measurements In this guide we will show many of the system features. Note that not all user types have access to all the features described in this guide

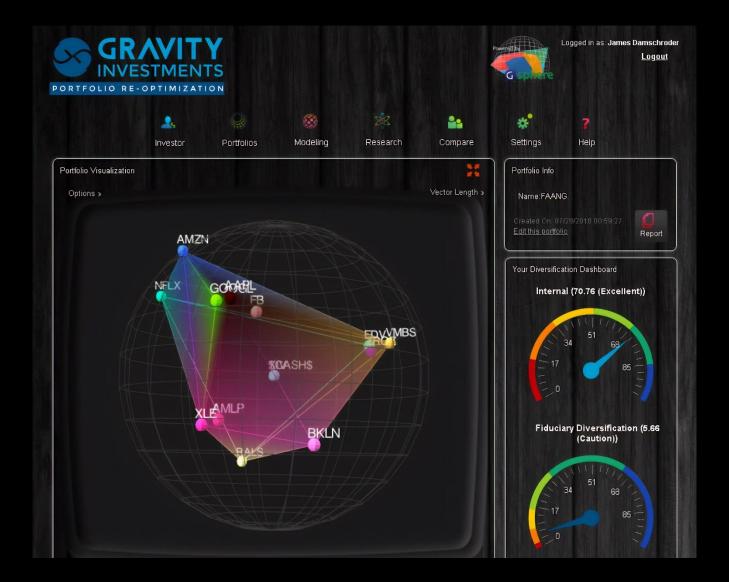

#### **DIVERSIFICATION DASHBOARD**

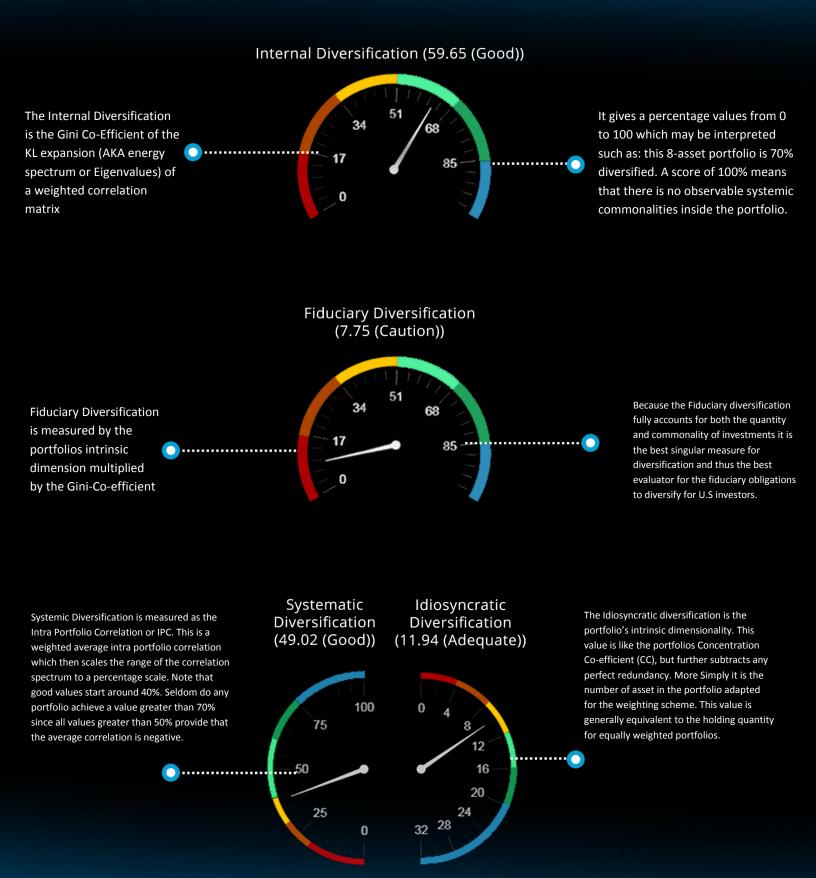

#### **DETAILED P&L**

P&L history chart is created anytime a strategy includes multiperiod Re-Optimizations in the backtest. Can display when rebalancing actions and stop loss protection

Export the P&L chart data to Excel for other projects

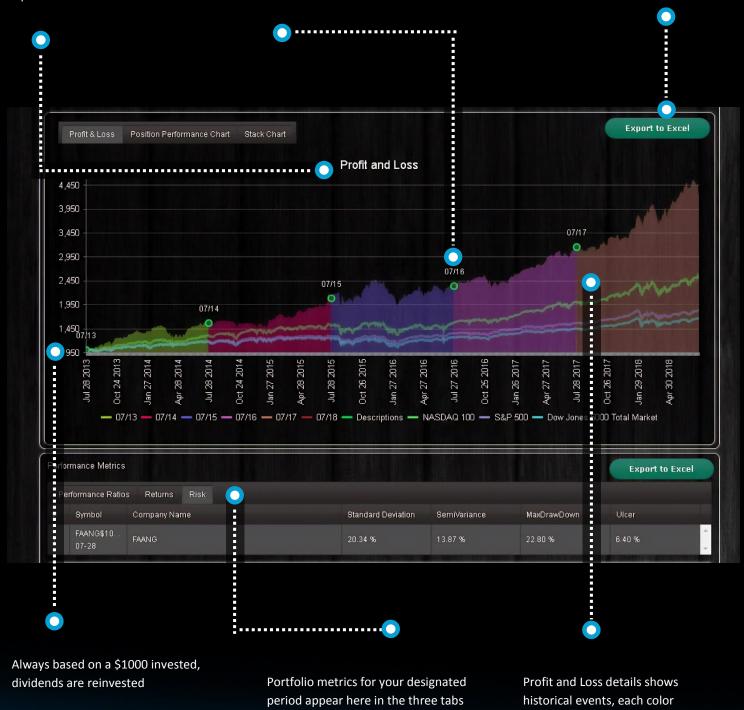

Confidential material for designated recipients only. Limited to professional / accredited investor use

segment is a different Re-Optimization segment

# **ROLLING ALLOCATION CHART**

The Rolling allocation chart (stack chart) shows how allocations vary over time

This is especially interesting to see how the optimization and rules engine combine to produce different portfolio allocations across market conditions This chart is produced automatically for optimized backtests

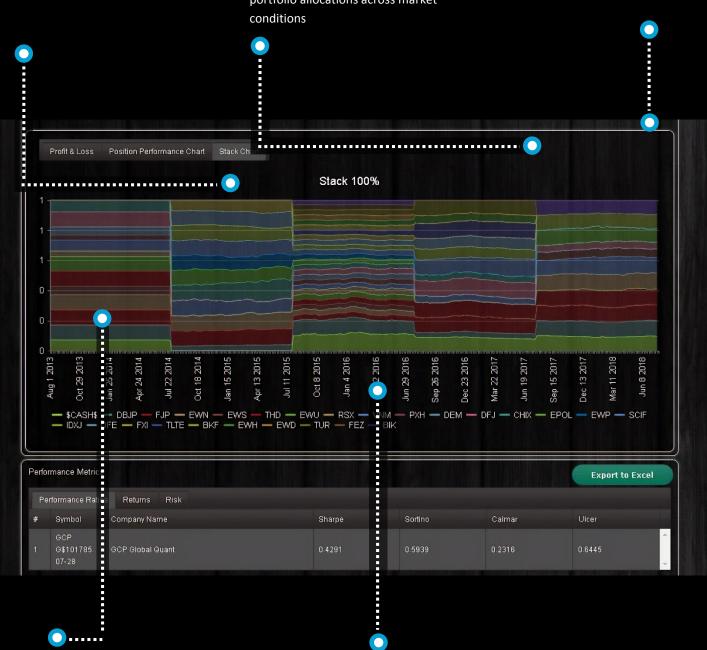

A nice way to illustrate added value to investors

Often you can see how in Diversification Optimization disfavored investments grow in allocation

# **HISTORICAL ALLOCATIONS**

Control to activate display options for portfolio history when available

Navigate the date tabs to see the corresponding allocation and risk return chart

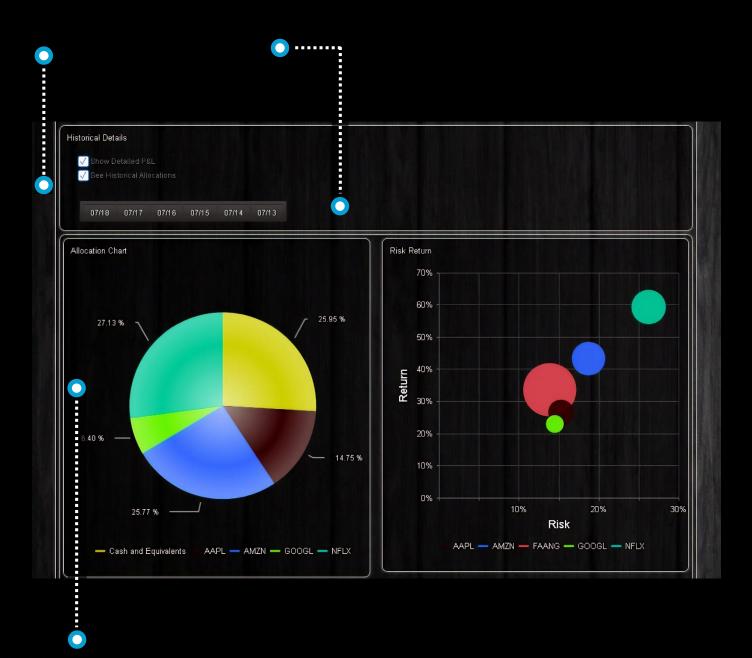

Light, interactive HTML5 charts render great on any screen or device

# **PORTFOLIO MONITOR**

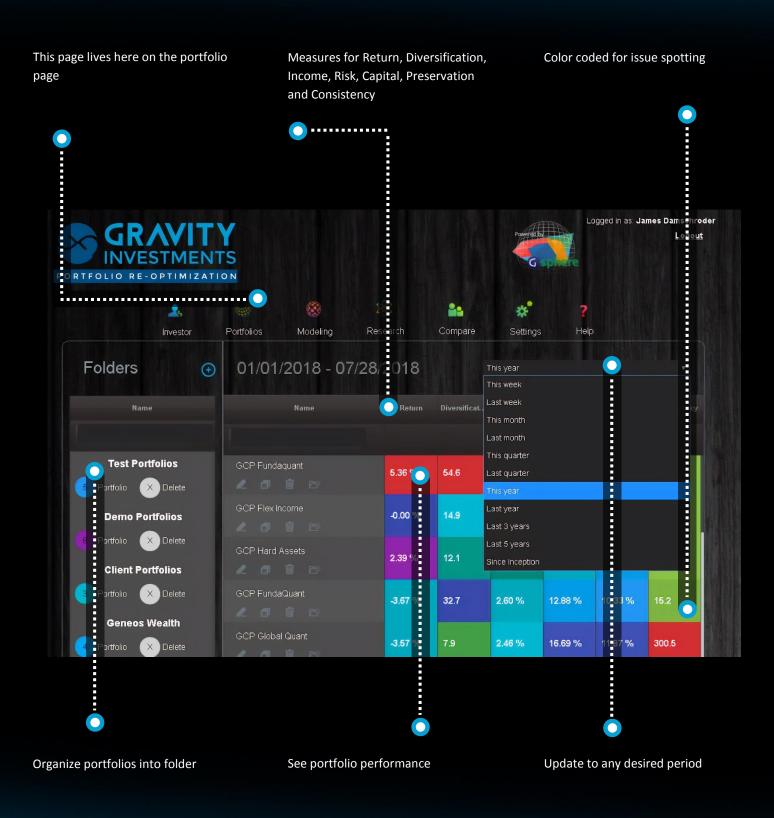

#### **BENCHMARKS**

Add any benchmarks you would like to see with the portfolio

Set as many as would like

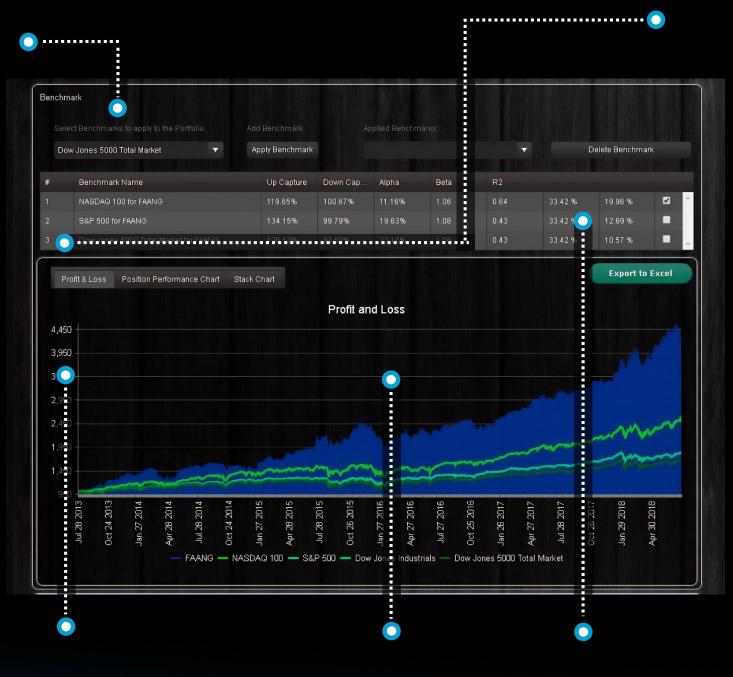

Graph the portfolio vs benchmark

Mark a benchmark as default for it to always show with the portfolio

Analyze MPT and relative performance stats

# **DIVERSIFICATION SOURCE CHART**

This chart shows how much diversification may be in any portfolio.

The extent to which the portfolio fills the space under the diagonal line provides for how much diversification the portfolio has for a given number of investments. The peak value shows how many dimensions it takes to span the portfolio with 100% of the information included. More dimension = more diversification. If the top value is less than the diagonal, then there is some amount of complete redundancy in the portfolio. This is often greater in larger portfolio especially index strategies

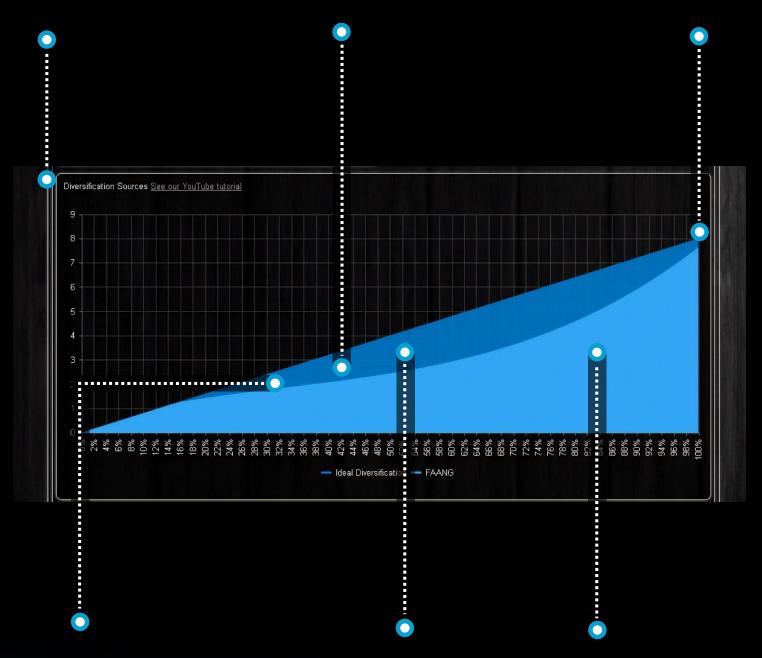

The graph would fill the diagonal exactly if all of the assets were uncorrelated and equally weighted. As systemic and weighting concentrations pervade the strategy the graph will dip The extent which the graphs fills the diagonal is called the Gini Co-efficient. This is the % used in the internal diversification gauge.

The chart integrates idiosyncratic (asset specific) diversification (AKA holding quantity) with the systemic commonality of the positions (the Gini Co-efficient)

## **POSITION PERFORMANCE**

See the individual performance of each asset

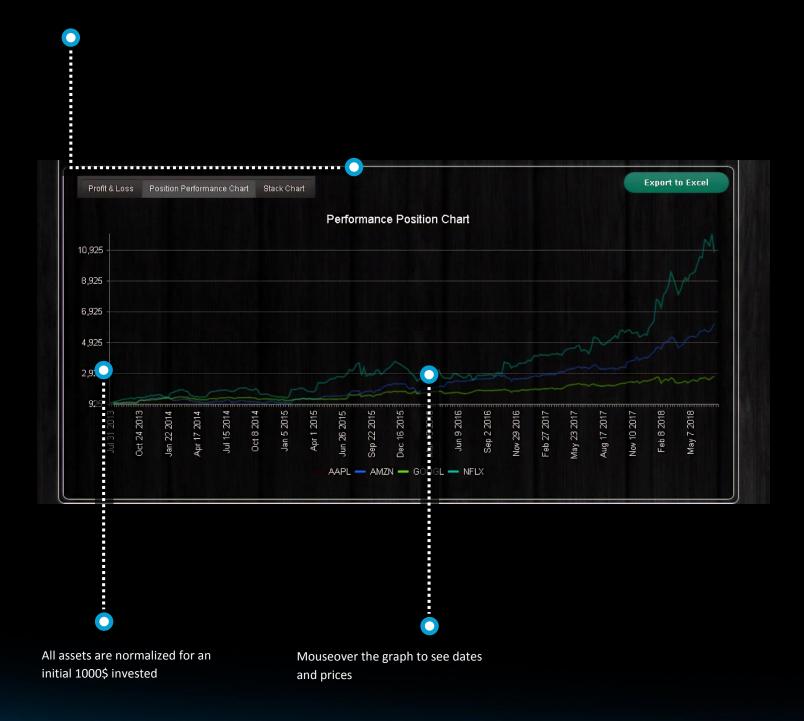

## **RETURNS AND CMATRIX**

The return report gives portfolio and position returns including in cell charts Calendar returns available here on this tab

Trailing returns available here on this tab

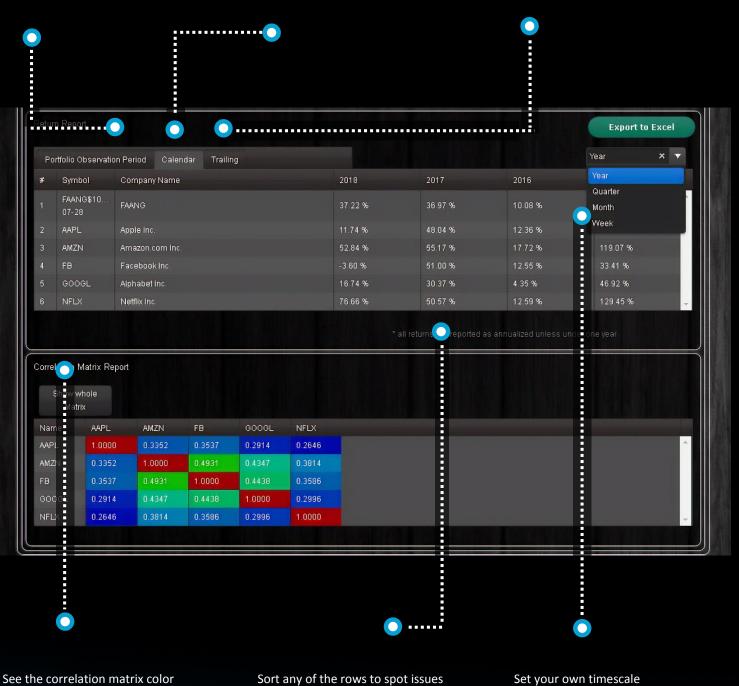

coded to spot opportunities and risks

# **ADVISOR PAGE**

The portfolio edit page for the advisor user type offers a streamline interface

users workflow is to enter portfolio into the system to get portfolio analysis and create the basis for a recommendation

|          |                      | 💄 🥪<br>Investor Portfolio            | os Modeling              | Compare S                   | 🗱 <b>?</b><br>Settings Help |                                       |
|----------|----------------------|--------------------------------------|--------------------------|-----------------------------|-----------------------------|---------------------------------------|
| Portfoli | io Info              |                                      |                          |                             |                             |                                       |
|          |                      | Portiolio Name: New Portfol          | io Amou                  | unt to In vest: \$1,000,000 | Cal                         | culate                                |
| Positio  | ns                   |                                      |                          |                             |                             |                                       |
| Asset    | s Add Mod            |                                      |                          |                             |                             |                                       |
| Enter Yo | our Stock or Fund    | Ticker Symbols:                      | Or Search by Company nam |                             | Or Upload an Excel file     | (XLS or XLSX) containing the symbols: |
|          |                      | Add Symbol/s                         |                          |                             |                             | Select                                |
| (use com | nma separator to ent | er many at once)                     |                          |                             |                             |                                       |
|          |                      |                                      |                          |                             |                             |                                       |
|          |                      |                                      |                          |                             |                             | E IN A PATIANA TANK WATE AN AS TO     |
| #        | Symbol               | Company Name                         | Price                    | Allocation S                | hares Value                 |                                       |
| #<br>1   | Symbol<br>\$CASH\$   | Company Name<br>Cash and Equivalents | Price<br>1               | Allocation S                | hares Value                 |                                       |
| #        |                      |                                      |                          | Allocation S                | hares Value                 |                                       |

# **GUEST EDIT**

The guest user edit is designed to be custom branded and embedded, usually as part of a free portfolio analysis Prompt web visitors with a strong call to action that sends them here

Most investors are less diversified than they think they are so this will expose the investors true diversification and can inspire corrective action

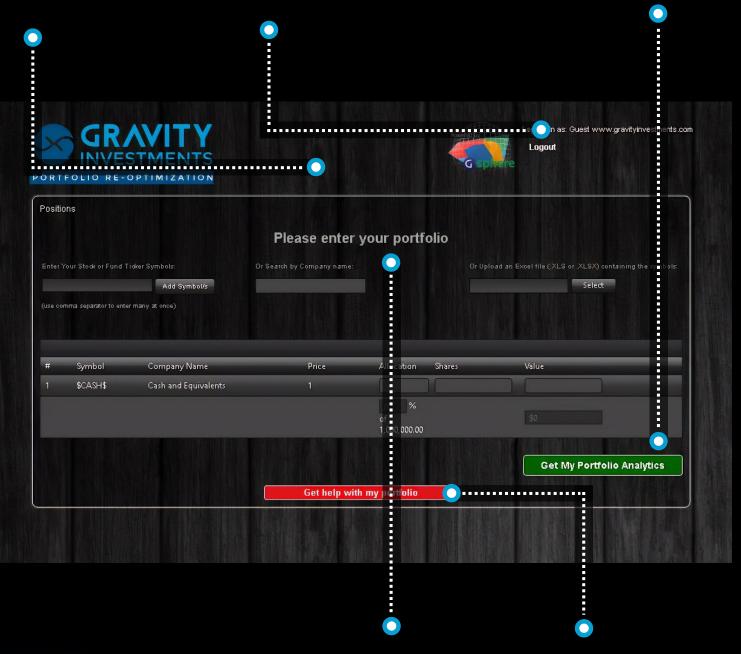

the investor enters their portfolio

the users is taken to the portfolio view page

# **VIEW CONTROLS**

When the portfolio manager is ready to execute and automate the strategy the portfolio is sent to the trading system with our API The portfolio is tagged with Automated tag which turns on the portfolio monitor and triggers activated investment policies as they become executable Updates to the portfolio are pushed to the trading system

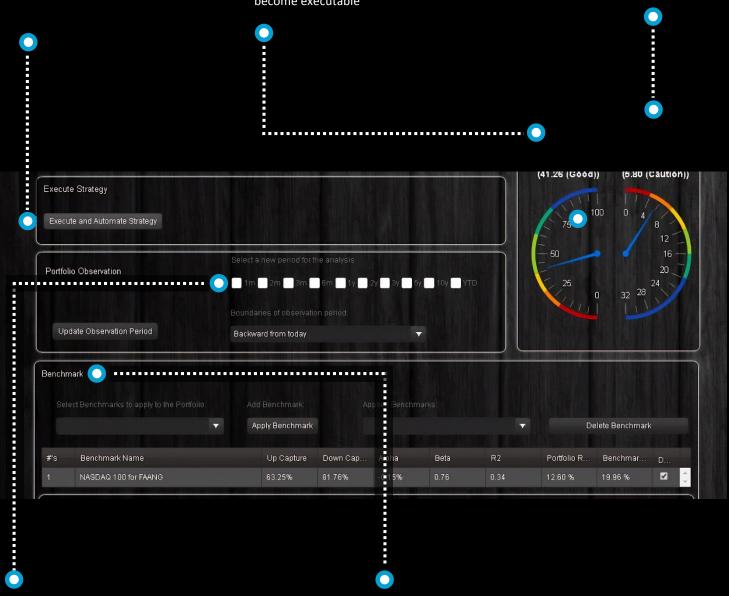

User can select any time period to view the portfolio for, and all charts, graphs and analytics update to the reset period. User can set multiple benchmarks for stats and charting

#### **VECTORS**

Gsphere maps correlations of assets to angles of separation in the 3D polar chart Assets with more attractive metrics (greater utility) have longer vectors

Highly correlation assets customer together

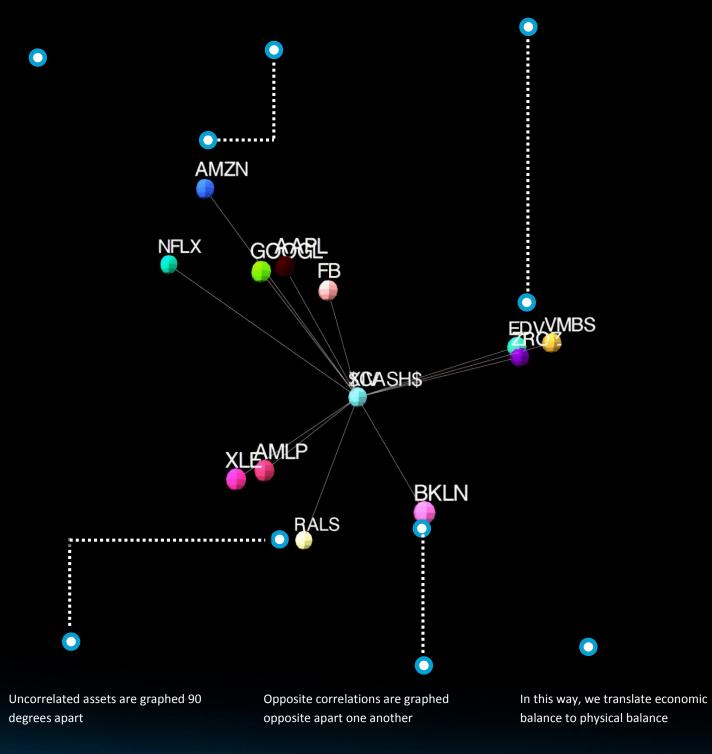

#### FRAME

The frame is the portfolios 3D, holistic efficient frontier

The best investments combine to create the frame

Inefficient assets are trapped inside

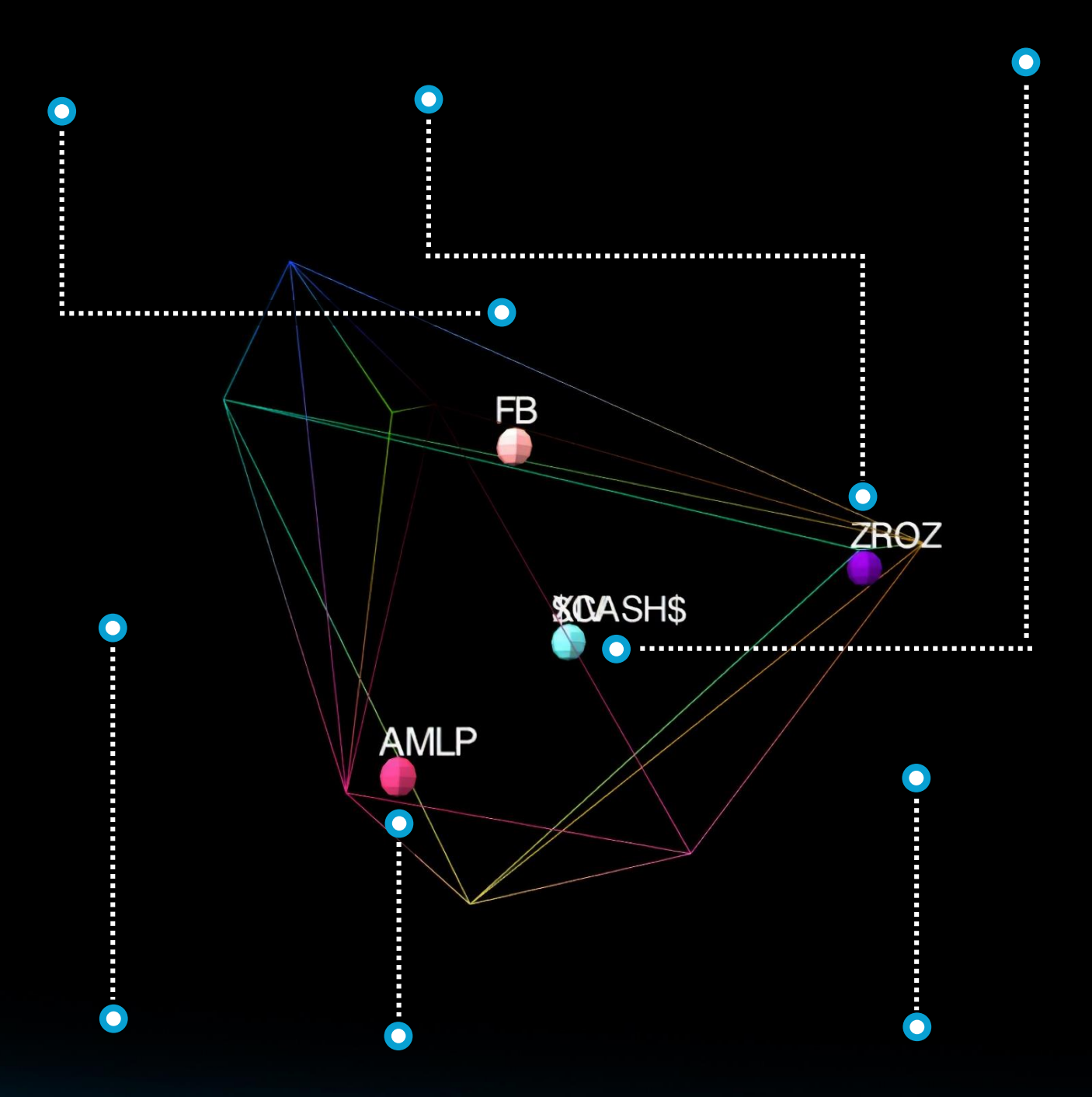

Inefficient assets will be outperformed by some combination of other assets for any market direction We can visualize nearly efficient vs. deeply inefficient assets and be more forgiving for nearly efficient assets with a simulation induced superposition The frame and graphics are always displayed in 3 dimensions, but the mathematics can be set in higher dimensions. The lower the calculation dimension the more discriminating the algorithm

## **SPHERE**

The symmetry of the volume this process induces is the portfolios diversification visualization

this visualization is great to objectively educate clients about diversification

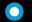

This is the source of many investors "aha moment"

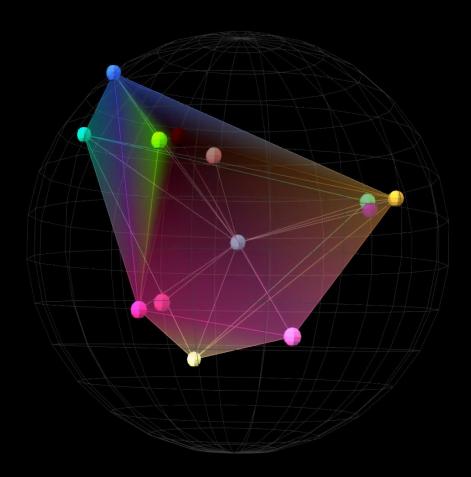

the 3d graphics are interactive: both on the webpage and inside the pdf reports

The sphere is just a visual reference model to depict what perfect symmetry looks like against the portfolio. Portfolios do not need perfect sphericity to have great diversification, but huge risk reduction align with major improvement to symmetry.

# **ALLOCATIONS**

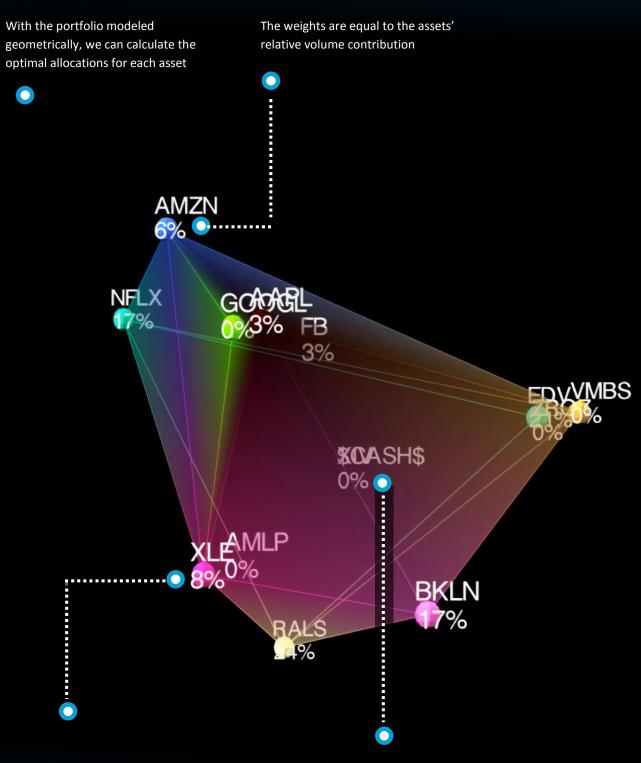

It is like a smart pie chart, containing the assets relativity information and the sum of the whole; the very definition of holistic Inefficient assets have zero weight

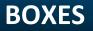

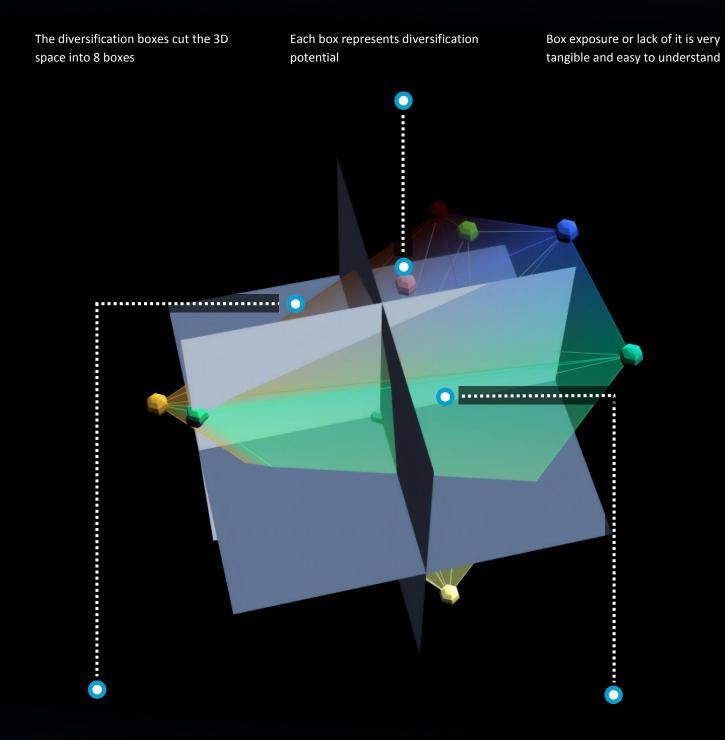

An empty box is an opportunity to obtain better diversification for the investor.

The boxes are another visual reference like the globe

#### COMPARE

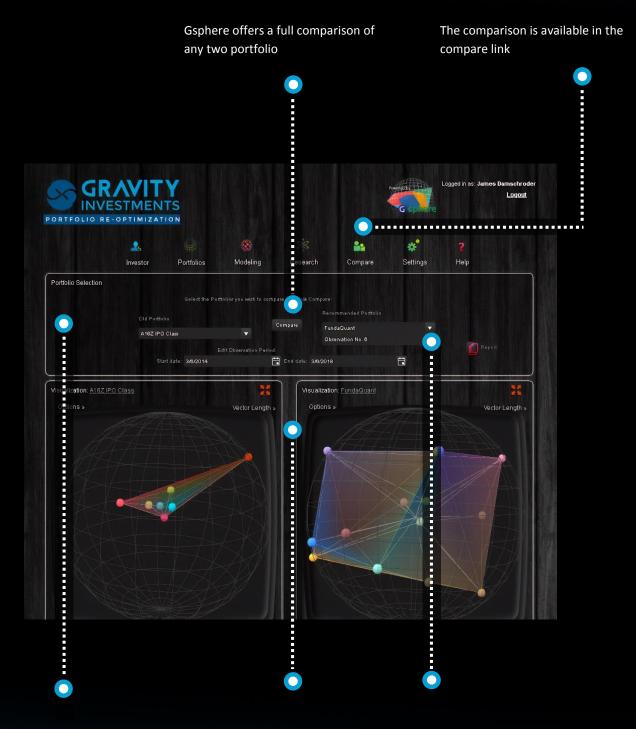

Select the portfolio to compare and adjust the data range if desired

The differences in the 3D views can be striking when investors have poor diversification

Advanced users can compare multiple versions of the same portfolio

# **COMPARISON PROFIT AND LOSS CHART**

The relative profit and loss of the two portfolios is often an important influence in investor acceptance

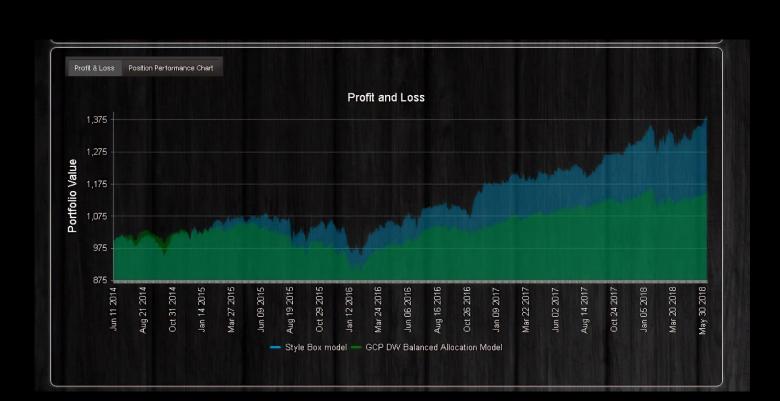

# **COMPARISON DIVERSIFICATION GAUGES**

Comparative diversification gauges remove any shred of subjectivity in the comparison Each color code and scale is unique to that measure; red is danger, orange is caution, yellow is adequate, green is good, dark green is excellent and blue is abundant

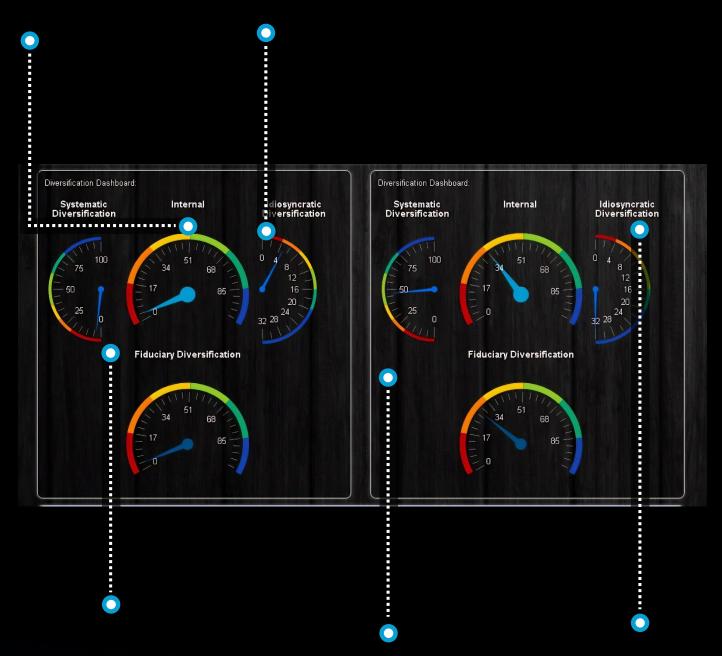

Fiduciary Diversification is the standard for evaluating fiduciary appropriateness of diversification

While there is no limit to some diversification values, further increases in values do little to help, but also do not hurt unless it causes other values to retract Often, we see a trade off in idiosyncratic diversification and systematic diversification. To have strong total fiduciary diversification one needs both.

### **COMPARISON DIVERSIFICATION SOURCES**

This chart illustrates the totals dimensionality for each portfolio

More important that the total dimensionality (the right most value for each graph) is the path it takes to get there. This is the diversification of your diversification

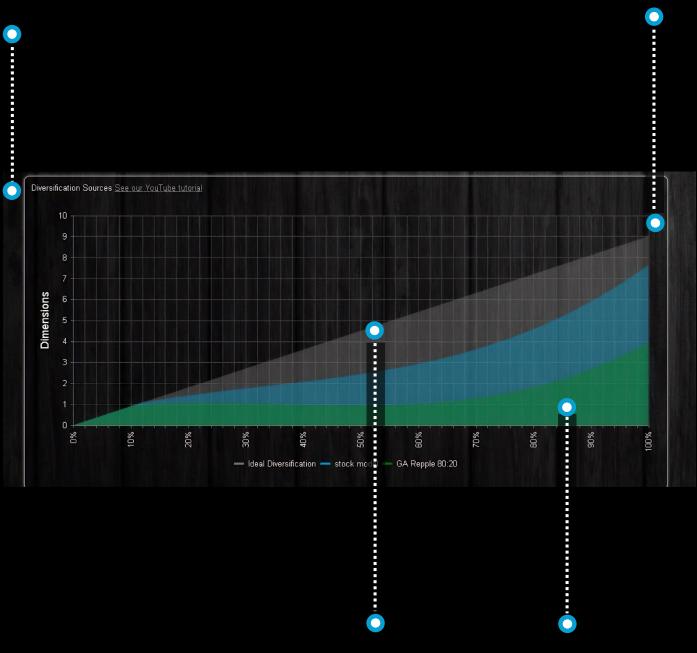

A linear increase is vastly superior to hyperbolic increase

This green graph shows that despite all of the holdings, statistically this portfolio has 70% of its variation governed by one single thing. This is the insidious systemic risk that many investors bare without awareness.

# **COMPARE RISK & RETURN**

Comparative risk and returns illustrates both the portfolios and their components

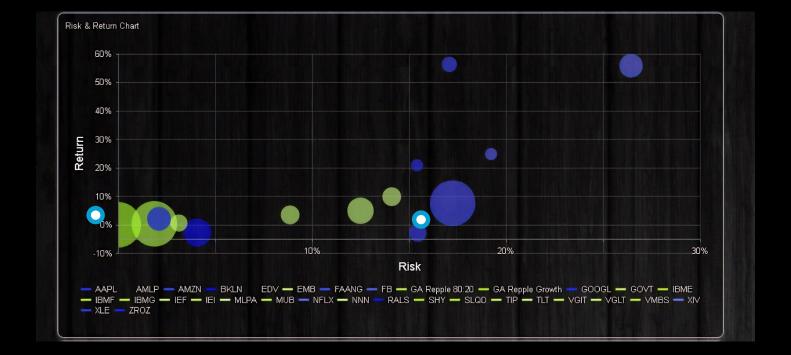

CONTACT Enter investor details and KYC / profile data here GRAVITY Logged in as: James Damschroder Logout INVESTMENTS PORTFOLIO RE-OPTIMIZATION 29 2 \*\* Investor P atfolios Modeling Research Compare Settings Help Investors and Portfolios First Name: Promote to Advisor Insert Cancel Add New Investor 22 Profile Proposals Actions Contact Information

Investors and their portfolios are kept separate from your models for privacy

keep investor objective, proposals, contact data and analytics here

#### **OBJECTIVES**

These portfolio objectives may be set by the advisor or sent to the investors The investor must prioritize what is important to her

Each objective is competing with the others for her preference

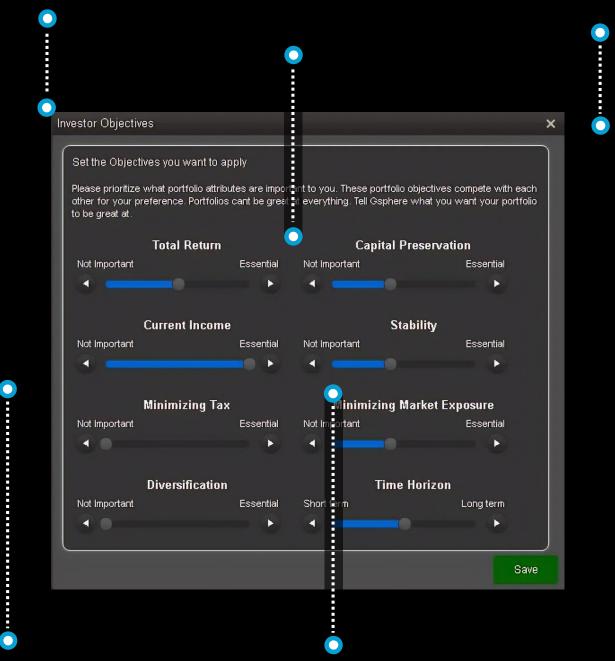

The objectives will be used to either select the model that is the best fit from the firms designated model lineup or are used to reparametrize the utility functions of the investment candidates used in the custom recommendation Each position is evaluated against each objective and multiplied by the investors preference

# **EXCEL IMPORT**

Import positions for a quick analysis Flexible formats to minimize excel Import allocation, shares or values manipulations depending on your workflow and data availability, or just import the positions to optimize : E Import from Excel Step 1. Please select the worksheet you want to load your data from Sheet3\$ Step 2. Please select the column which represents Ticker symbols Symbol Step 3. 🗹 Optional: Import Allocation, Share or Dollar Values 🜔 Load Allocations O Load Shares 🔿 Load Values Please select the grid column which represents Allocations: Step Fund Return from file represents Forward Risk < Investment Type Apply Step 

Import risk and / or return assumptions

Preview the import data

Support for importing outside time series allows inclusion of private assets, hedge funds etc. into model

#### VERSIONS

Use this to compare returns across various iterations of the strategy

For any strategy you can keep track of the version history

Track the history of the live strategy

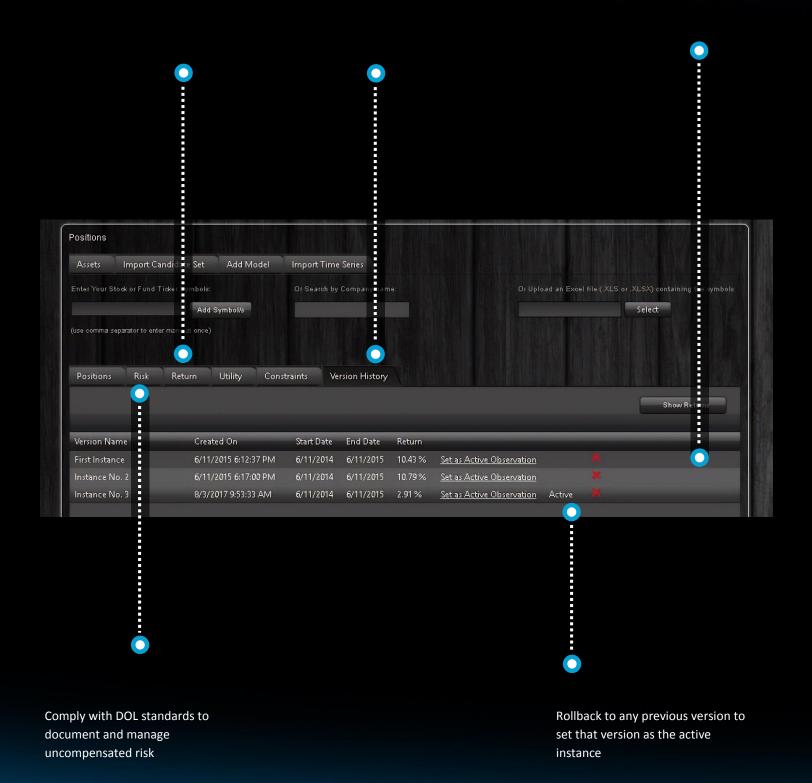

#### **REPORT CONFIG**

Select the report format: detailed report or factsheet. A comparison report is also offered from the comparison page and generally follows the format of the detailed report Select the individual elements desired to include in the report. If benchmarks are set on your portfolio view page they will be included in the report. All reports formants feature interactive 3D content inside the pdf (must be opened by Adobe Acrobat)

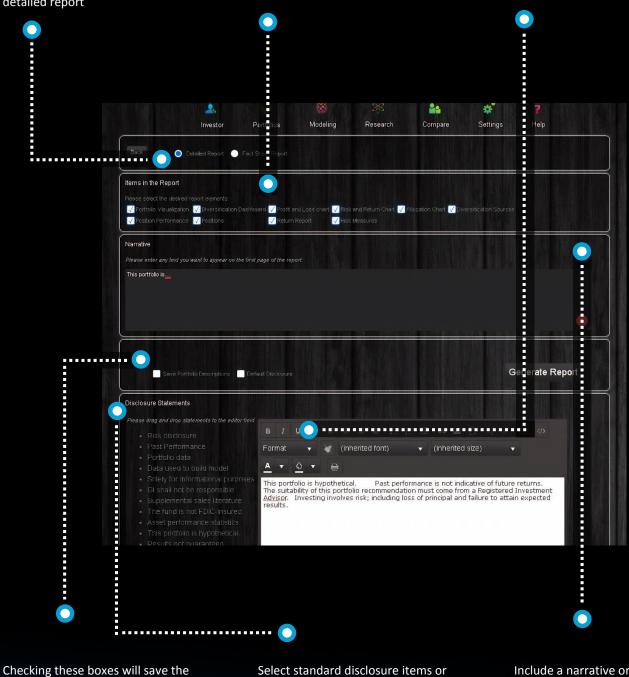

Checking these boxes will save the reports elements to the report in the future

Select standard disclosure items or create your own Include a narrative or for the factsheets, include a strategy description and objective and a firm profile and manager profile.

#### HELP

Contact information for direct support or support tickets

Look up worldwide exchange codes as ticker suffix for global exchange strategies Glossary with definitions and formulas

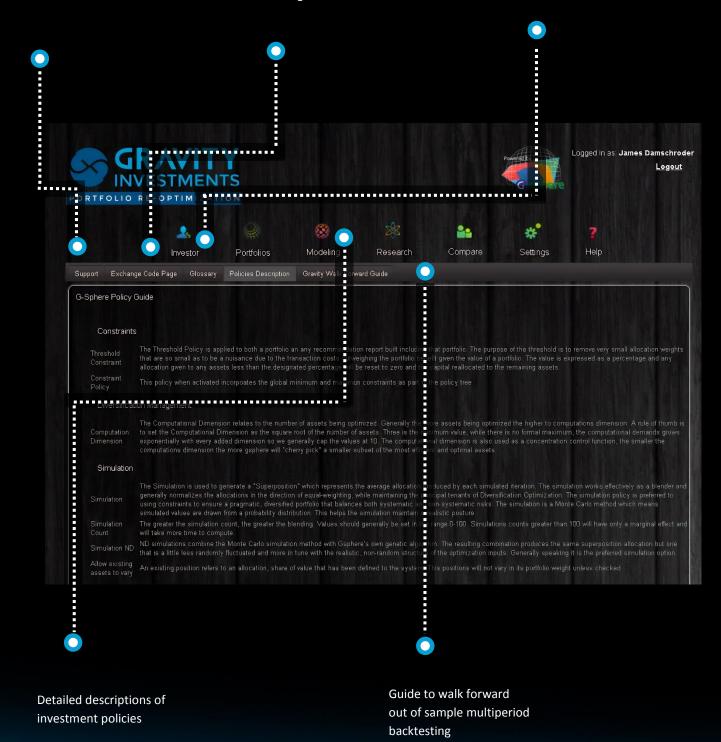